SISTEMA FINANÇAS PÚBLICAS DO ESTADO DO RIO GRANDE DO SUL – FPE

# Manual de Prestação de Contas do Passe Livre Estudantil

Manual da Fase de Solicitação de Prestação de Contas - versão 1.2

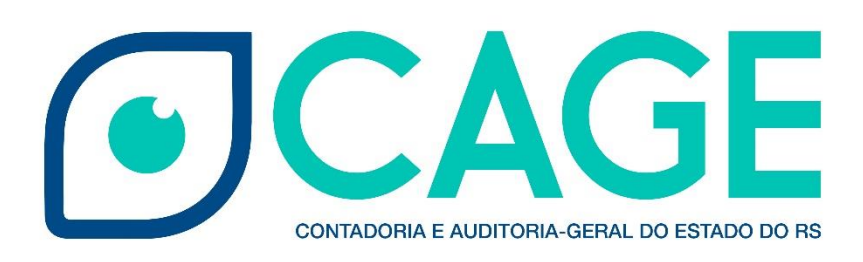

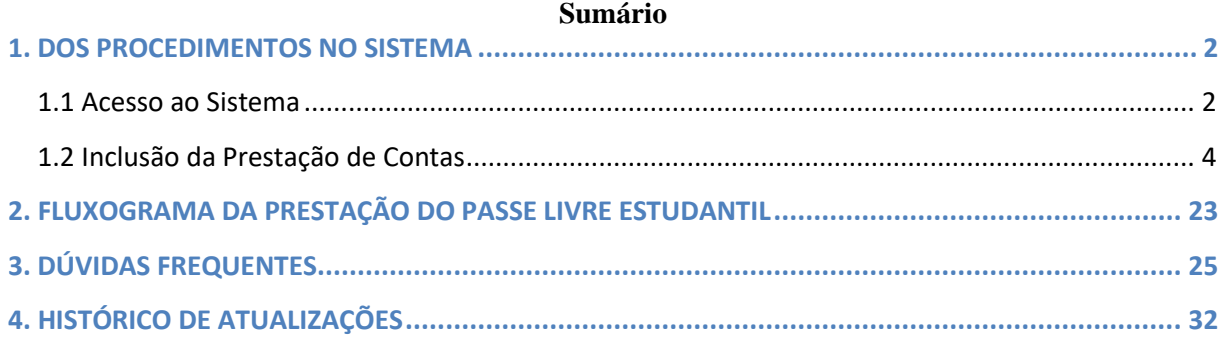

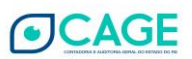

### <span id="page-2-0"></span>**1. DOS PROCEDIMENTOS NO SISTEMA**

A prestação de contas do Passe Livre Estudantil, de responsabilidade dos Municípios, dar-se-á no Portal de Finanças Públicas do Estado, acessível pelo link:

<https://portalfpe.sefaz.rs.gov.br/apl/fpe/index.aspx>

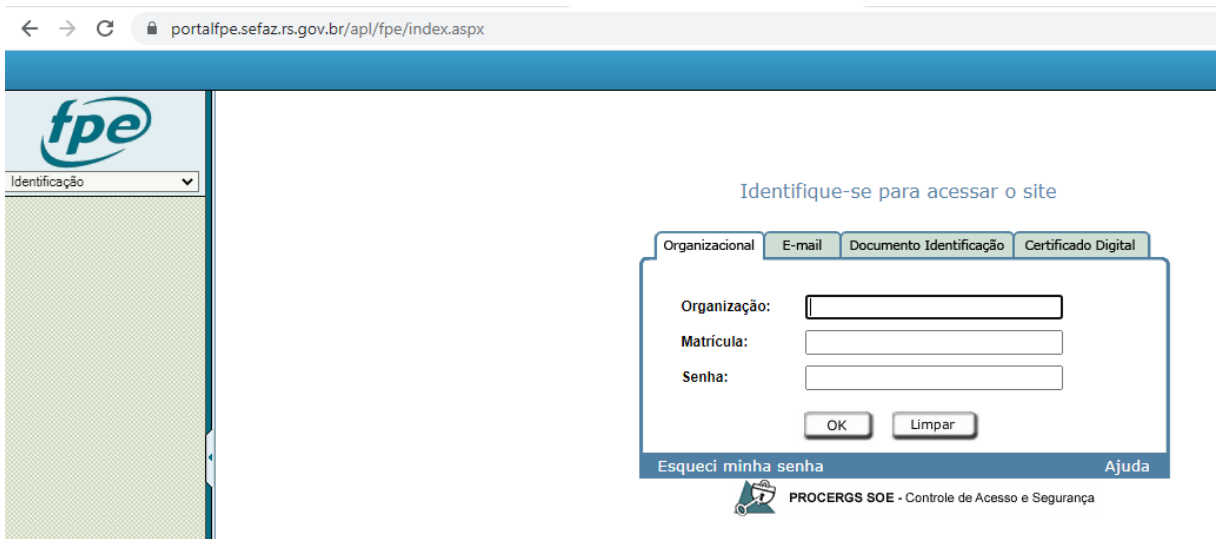

#### <span id="page-2-1"></span>**1.1 Acesso ao Sistema**

O sistema exige o *login* do usuário que irá operacionalizar a inclusão da Prestação de Contas pelo Município.

No capítulo **Dúvidas Frequentes** desse Manual, as duas primeiras questões tratam sobre o procedimento para o primeiro acesso a Prestação de Contas do Passe Livre Estudantil e recuperação/desbloqueio de senha. Nelas são detalhadas as informações sobre como acessar e alterar a senha recebida por e-mail e o de recuperação de senha, no caso de esquecimento/bloqueio dessa.

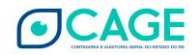

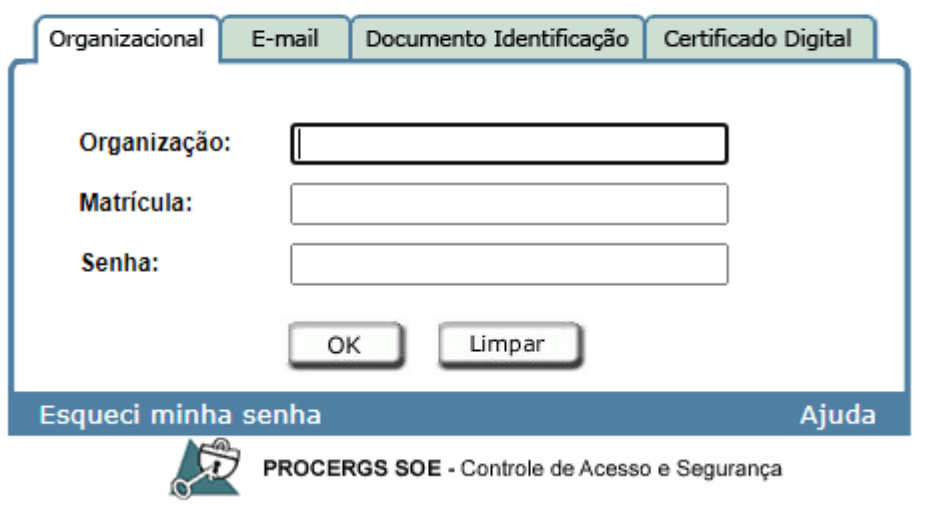

## Identifique-se para acessar o site

No campo Organização será informada a sigla **PCPRS.** A matrícula será o **CPF** do usuário. No momento em que é realizado o cadastro do usuário no sistema, a senha provisória é enviada para o e-mail do usuário.

Caso não tenha recebido a senha de acesso, verificar a caixa AntiSpam ou lixo eletrônico do seu e-mail.

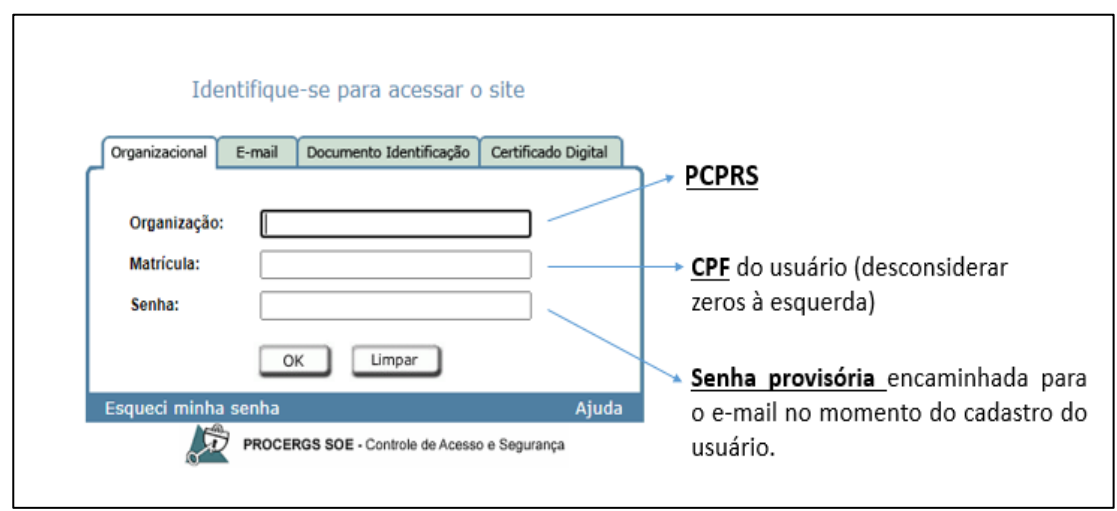

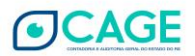

## <span id="page-4-0"></span>**1.2 Inclusão da Prestação de Contas**

Para incluir a PCT deve-se realizar o seguinte procedimento:

1. Selecionar o Menu Execução Despesa > Prestação Contas > Solicitação Prestação Contas.

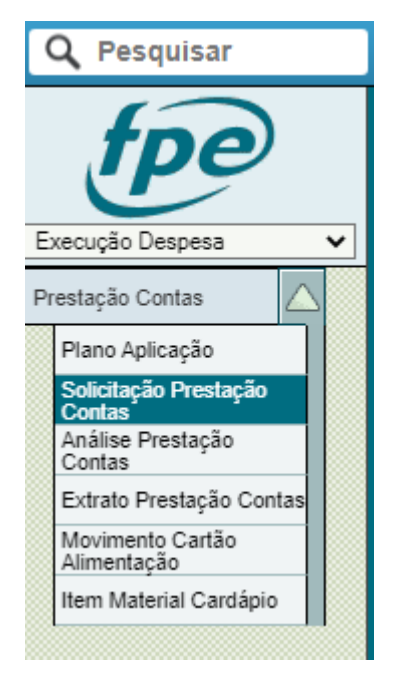

2. Clicar no botão Novo, no canto superior direito da tela.

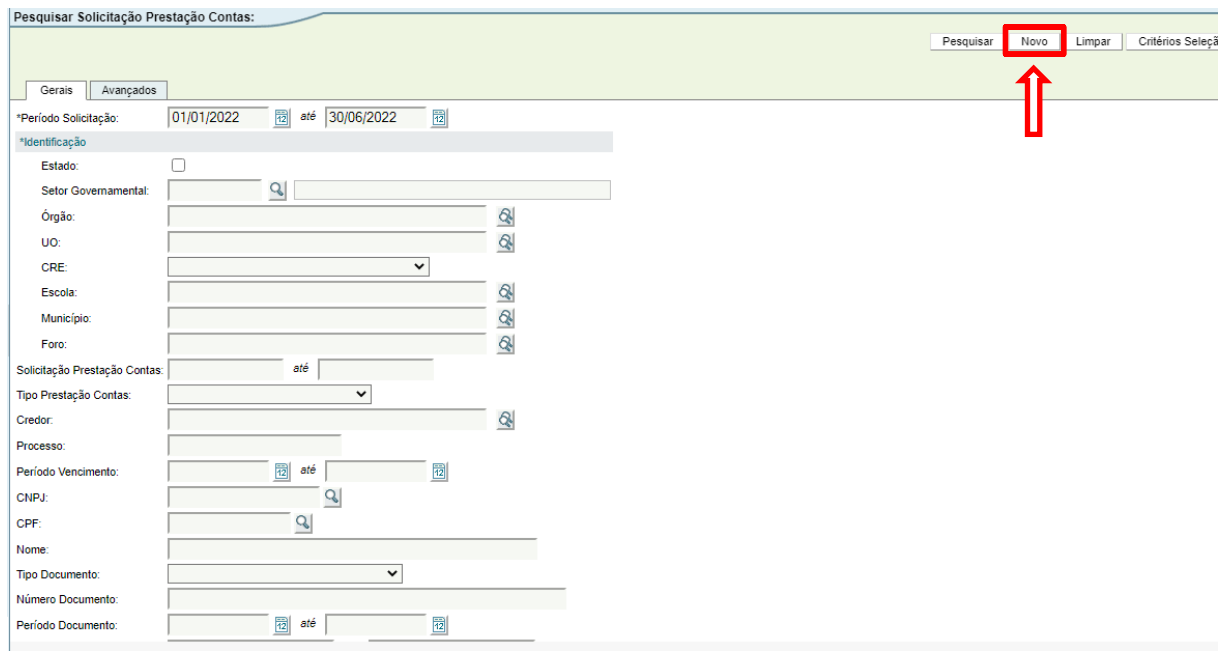

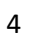

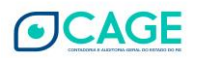

3. Selecionar o Tipo de Prestação de Contas. No caso, Passe Livre Estudantil.

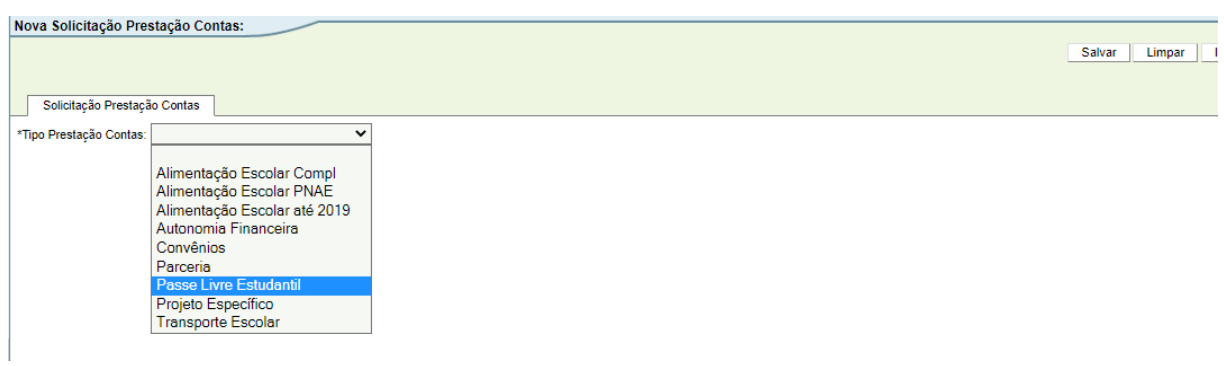

4. Informar o código do seu Município. Caso não saiba o número, pode ser realizada pesquisa clicando-se na lupa conforme imagem abaixo.

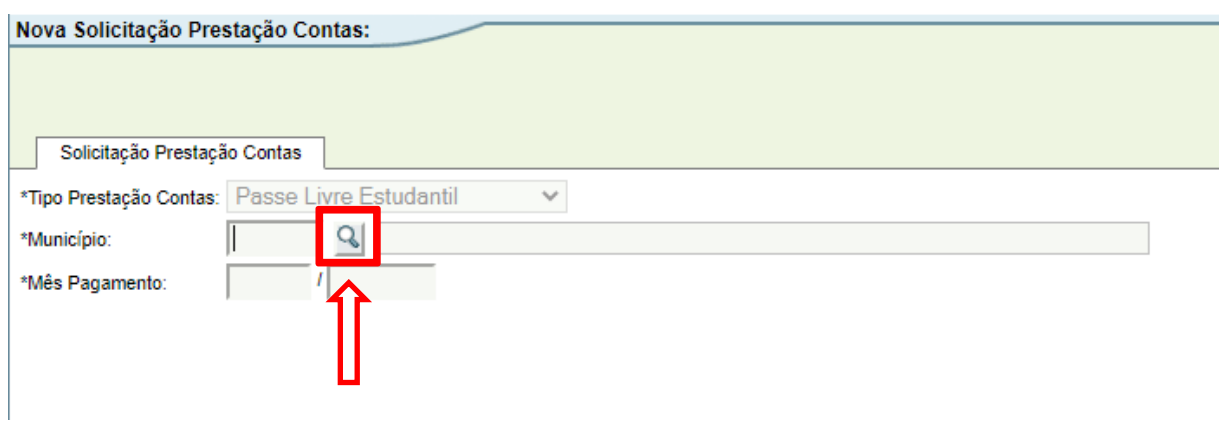

5. Dentro da janela de pesquisa, informar o nome do município e clicar em **Pesquisar**. No exemplo abaixo, utilizamos o Município de Canoas.

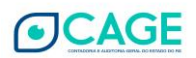

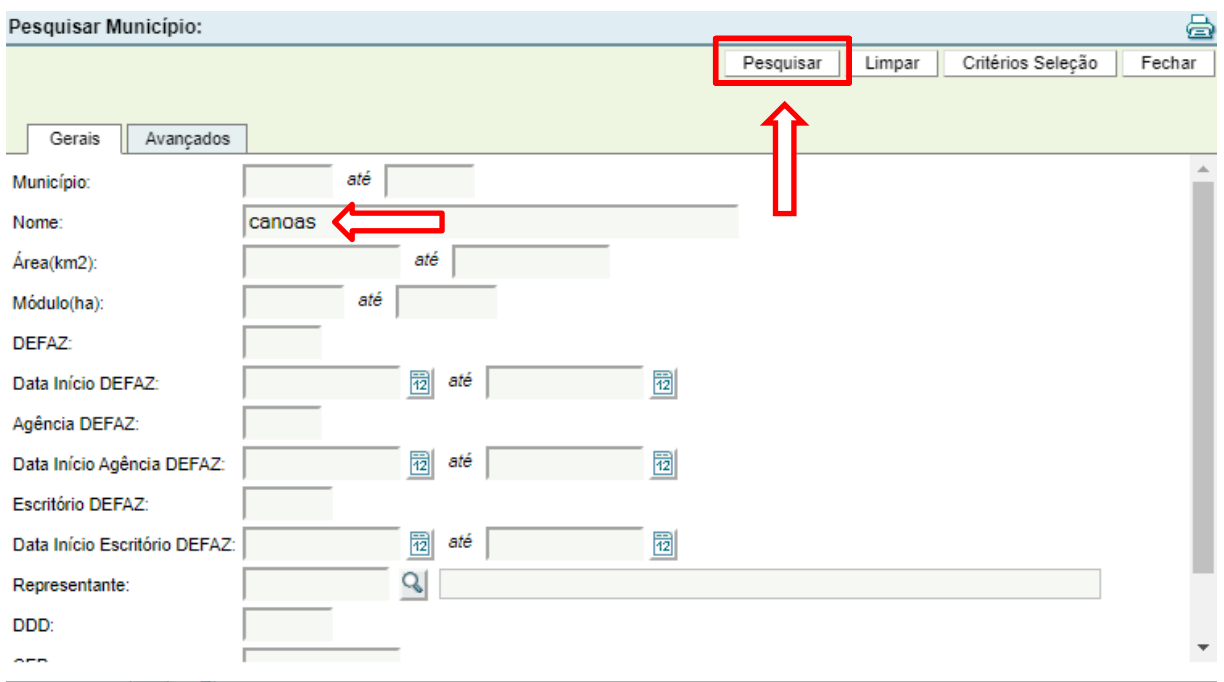

6. Clique no código do município, conforme tela abaixo. No exemplo, o código do Município de Canoas é 24.

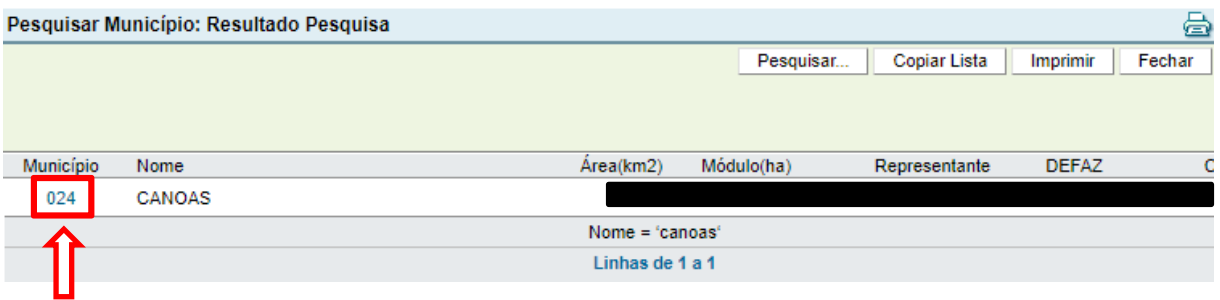

7. Informar o mês e ano do pagamento. Clicar em Salvar.

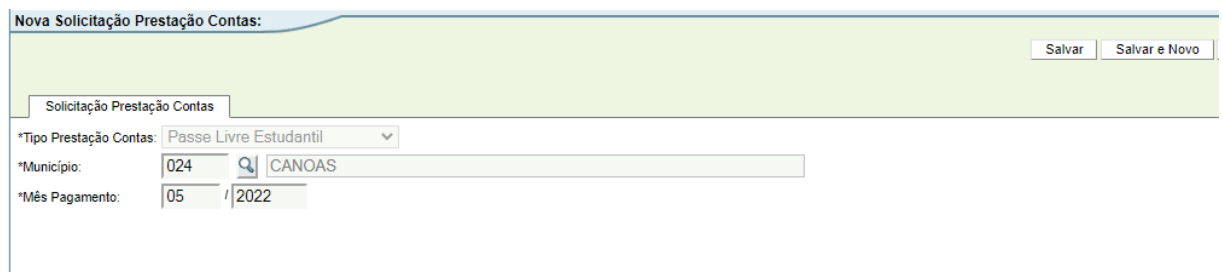

O sistema retornará a mensagem de inclusão efetuada com sucesso. Clicar em OK.

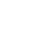

**OCAGE** 

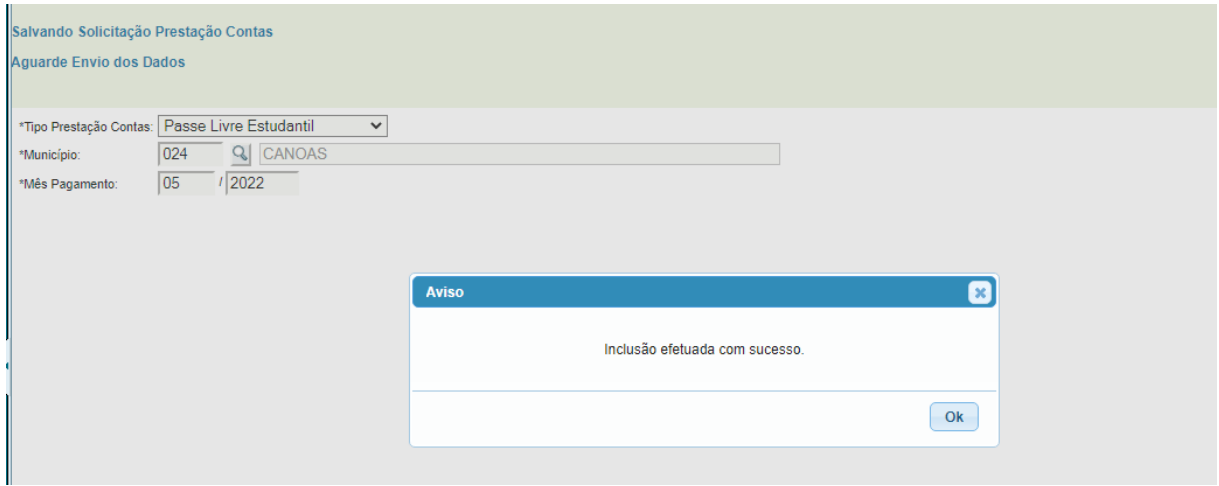

- 8. Já é possível incluir dados na Prestação de Contas. **Caso, o usuário saia do sistema e volte a acessar a Prestação de Contas em outro momento, o procedimento de acesso é o seguinte**:
- 9. Informar o período da Solicitação. O recomendado é alterar a data inicial para o primeiro dia do ano e a data final para o dia que o usuário está realizando a pesquisa. Informar o código do Município e selecionar o tipo de Prestação de Contas: Passe Livre Estudantil. Clicar em "Pesquisar"

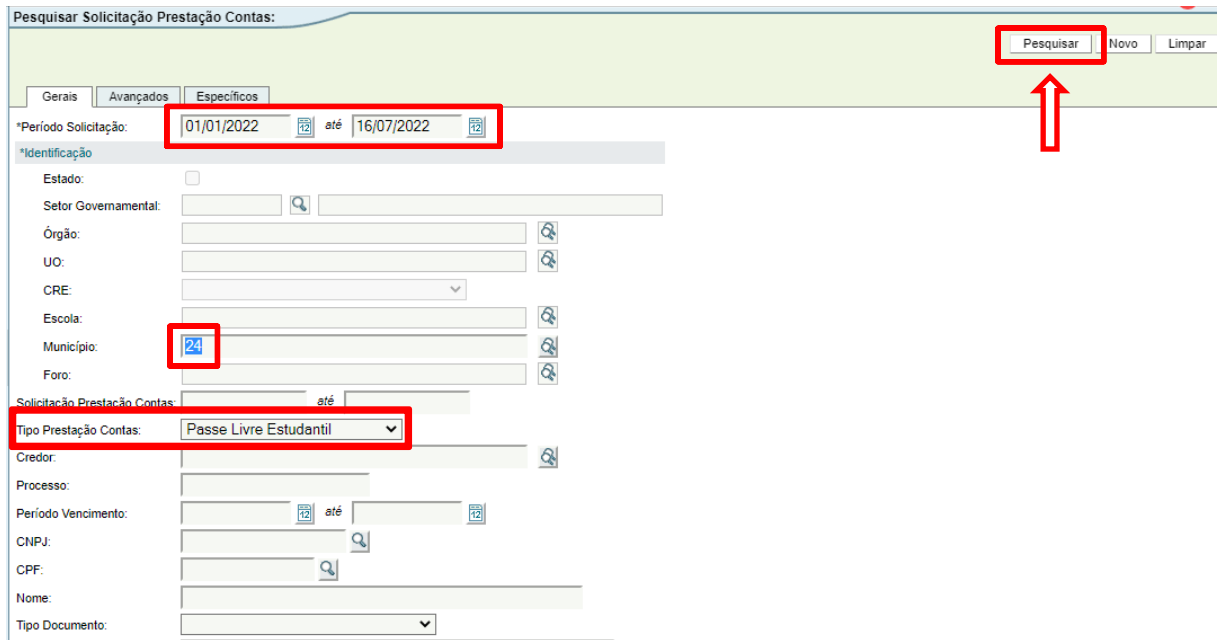

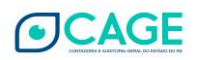

10. Clicar no número da Solicitação conforme imagem abaixo.

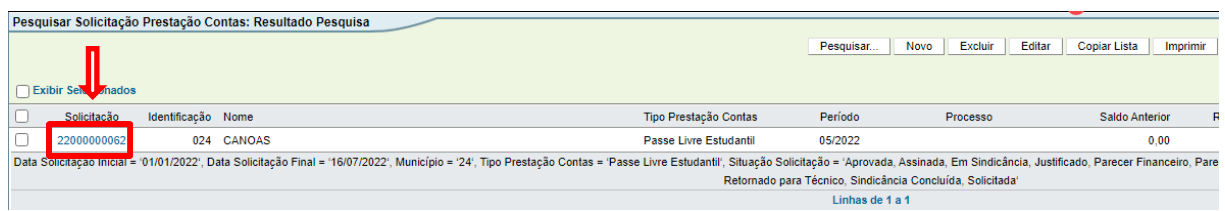

11. É possível continuar a inclusão de dados na Solicitação de Prestação de Contas.

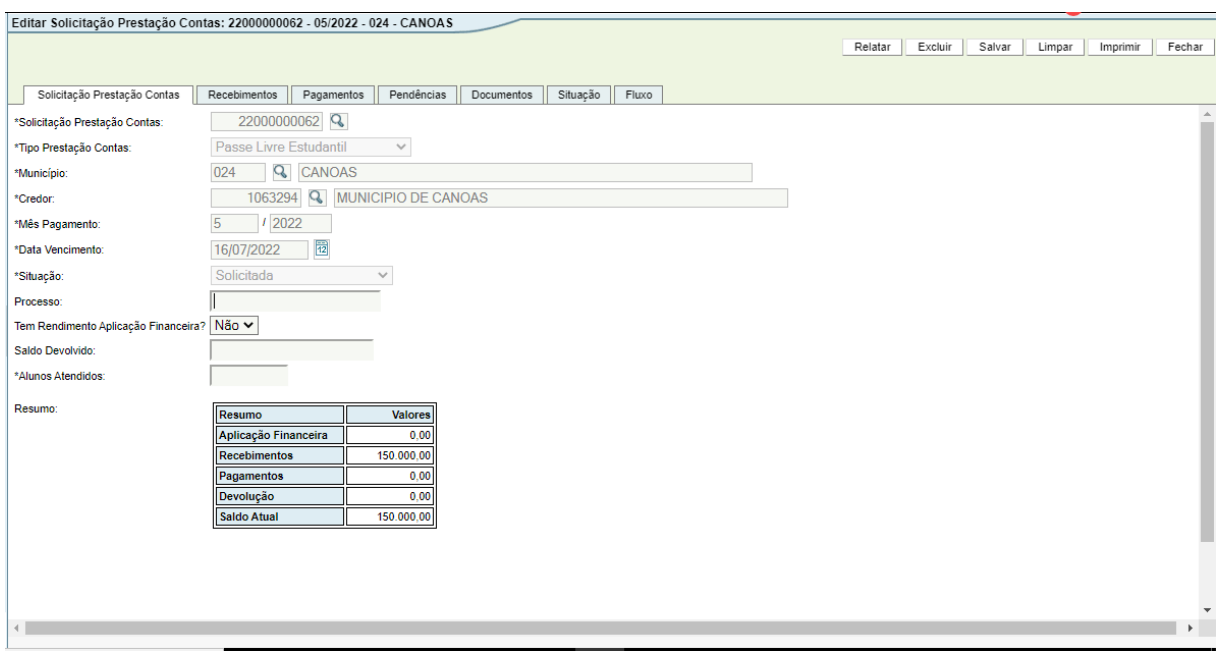

- 12. O sistema deverá trazer a tela inicial da Prestação de Contas. A maior parte dos campos nesta tela são carregados automaticamente e não podem ser alterados.
- 13. Os campos que possibilitam preenchimento são o **Processo, Saldo Devolvido e Alunos Atendidos.**
- 14. Selecionado a opção "SIM" para a pergunta **Tem Rendimento de Aplicação Financeira** irá aparecer novo campo para preenchimento, devendo ser informado o valor do **Rendimento Aplicação Financeira.**

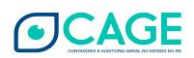

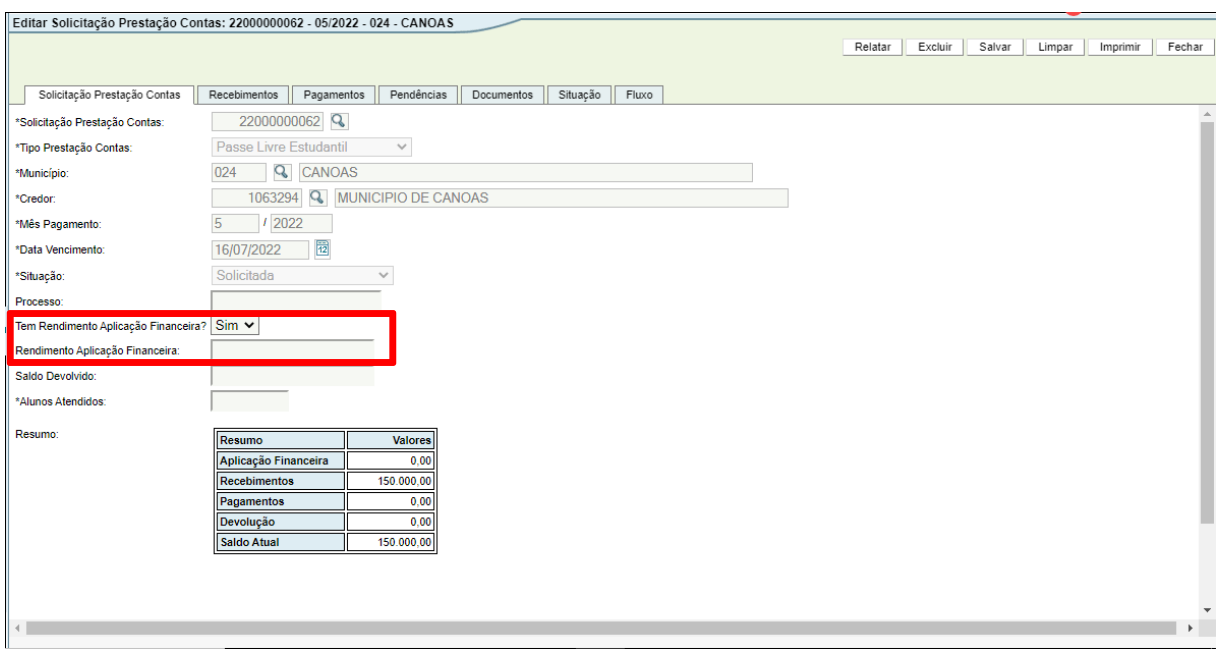

15. O sistema também exibe uma tabela com o Resumo da Solicitação de Prestação de Contas. Nessa tabela, constam as seguintes colunas para acompanhamento:

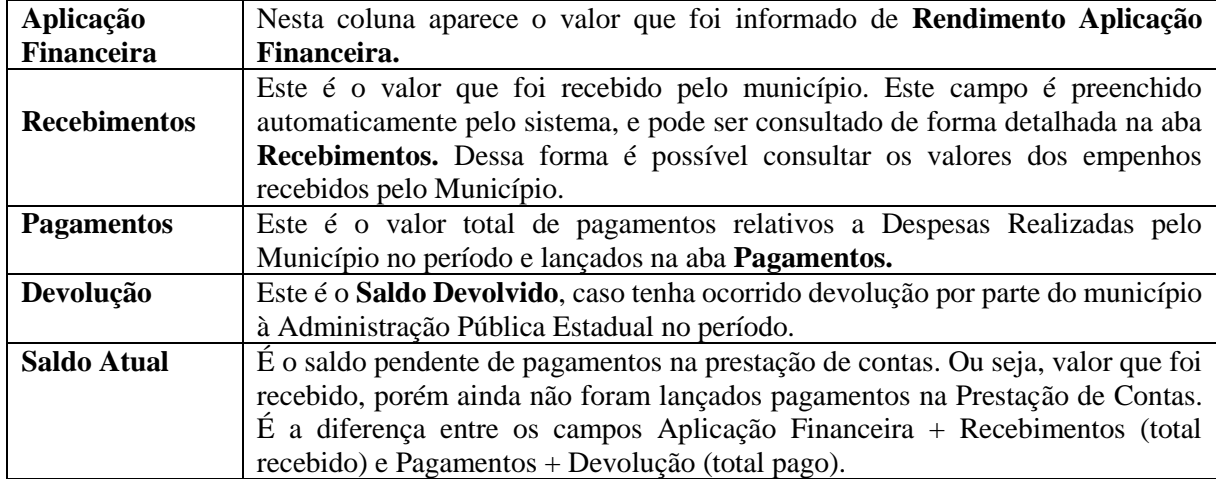

16. Aba Recebimentos: O sistema já busca os repasses efetuados para o Município e demonstra os valores que deverão ser objeto da prestação de contas.

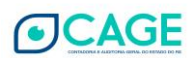

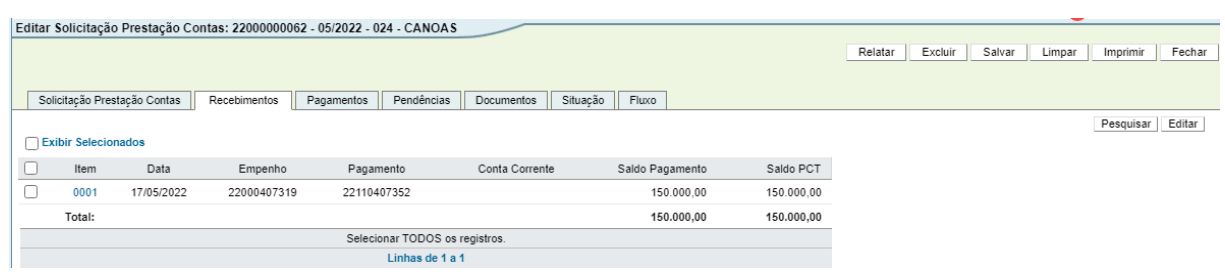

17. Aba Pagamentos: Nessa aba devem ser informados todos os pagamentos das despesas realizadas pelo Município com os recursos recebidos para o Passe Livre Estudantil. Aqui devem ser informados os dados e carregados os arquivos relativos as Despesas Realizadas no respectivo período.

Para a inclusão de um Pagamento, clicar, dentro da aba Pagamentos, no botão **Novo** no canto direito:

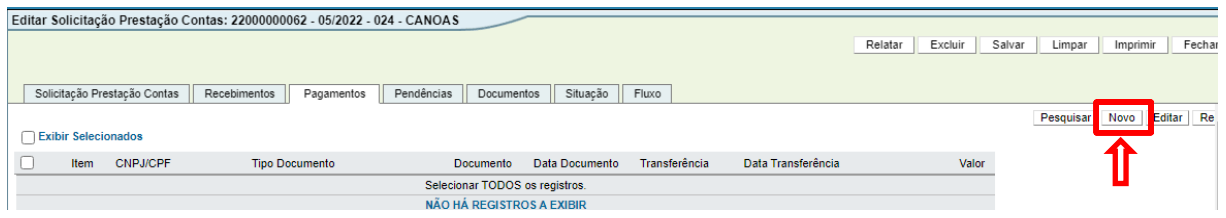

- O sistema abrirá a janela abaixo. Nela existem duas abas: Pagamento e Item Pagamento. Iniciaremos com o preenchimento da aba Pagamento:

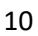

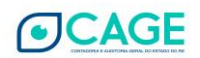

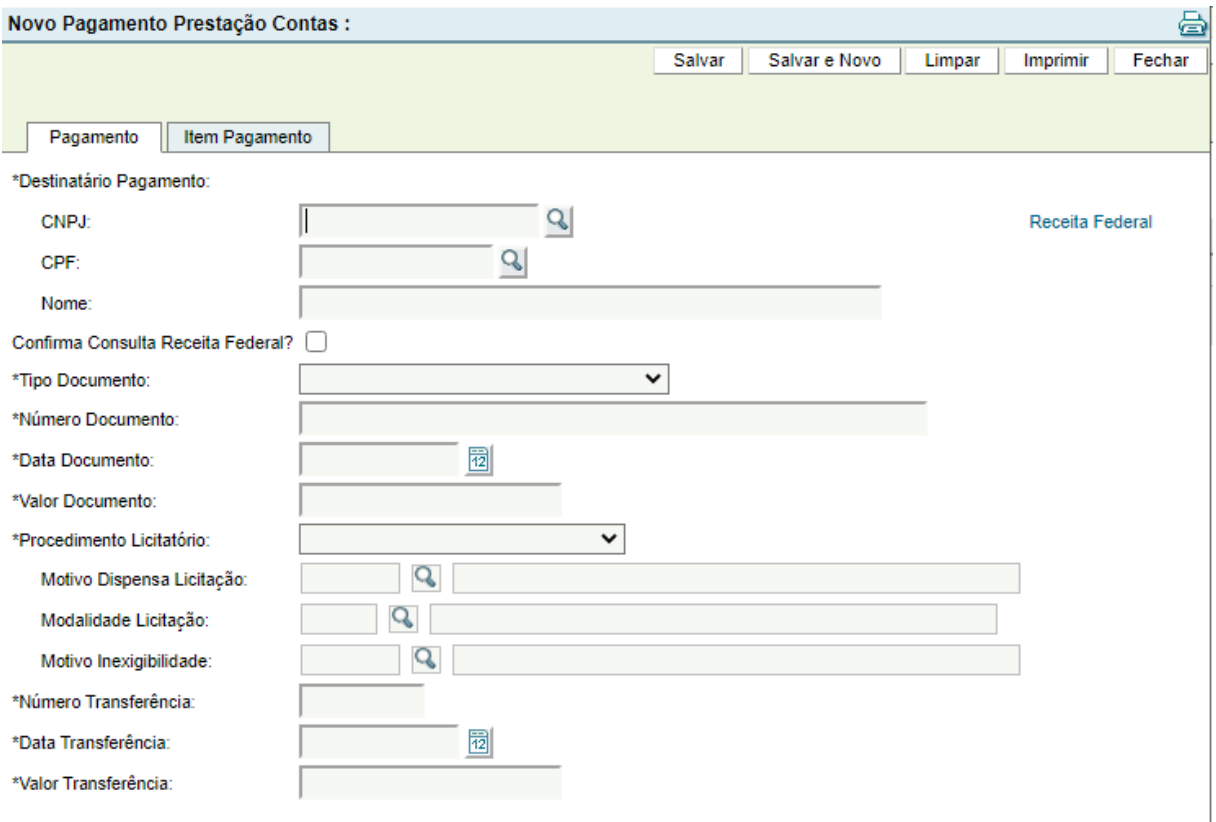

- Deve ser informado o CNPJ ou o CPF do destinatário do Pagamento. Se o CNPJ ou CPF possuírem cadastro no sistema, o Nome será automaticamente preenchido. Se não possuir, o Nome deverá ser digitado.

- Deve ser marcado o  $\Box$  do campo Confirma Consulta Receita Federal após a validação do CNPJ do beneficiário do respectivo pagamento no site da Receita Federal, pois somente são aceitas despesas realizadas para CNPJs válidos e ativos.

- O link direto para realizar a consulta cadastral de CNPJ na página da Receita Federal é [http://www.receita.fazenda.gov.br/PessoaJuridica/CNPJ/cnpjreva/Cnpjreva\\_Solicitacao.asp.](http://www.receita.fazenda.gov.br/PessoaJuridica/CNPJ/cnpjreva/Cnpjreva_Solicitacao.asp)

- Depois, deve ser selecionado o Tipo Documento:

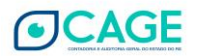

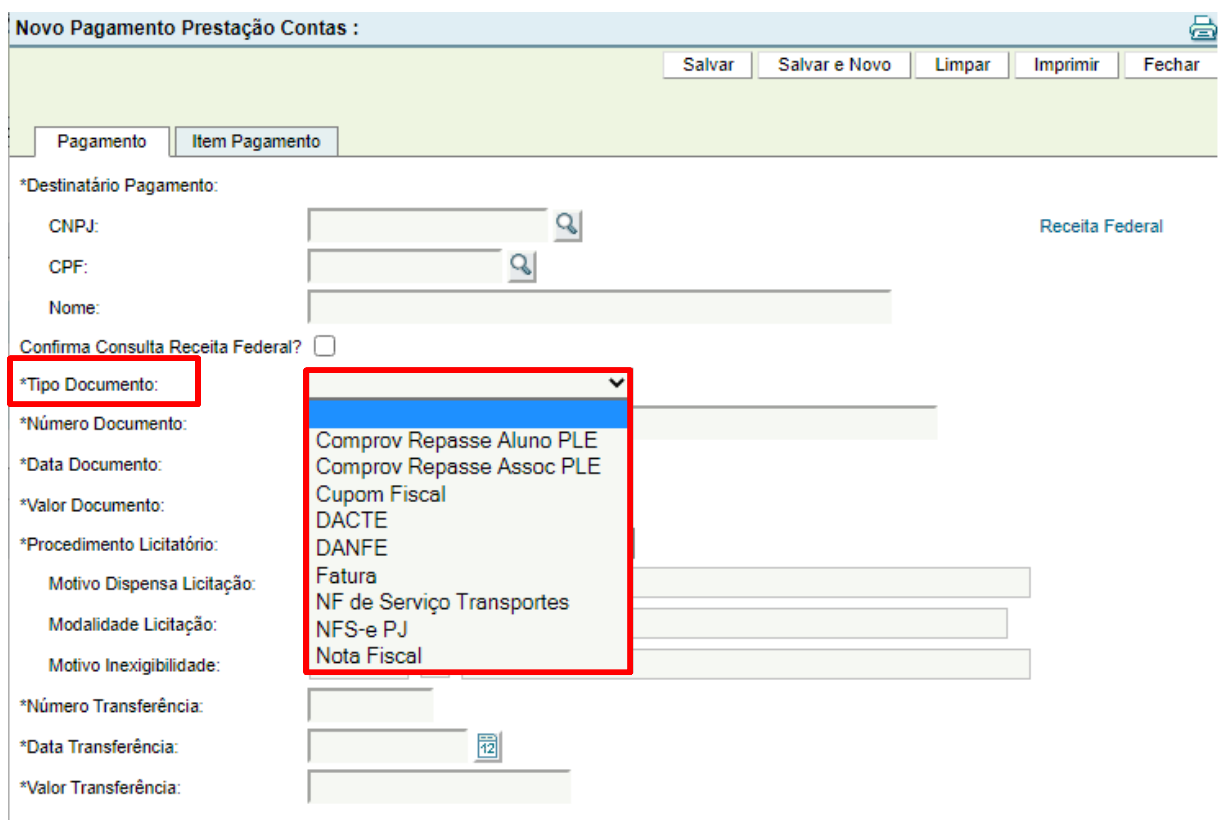

- Deve ser informado o Número/Data/Valor do Documento, o tipo de Procedimento Licitatório, e o Número/Data/Valor da Transferência.

- Se o Procedimento Licitatório for Dispensa ou Inexigibilidade de Licitação, deve ser informado o Motivo Dispensa ou Inexigibilidade Licitação (clicar na lupa e selecionar). Se o Procedimento Licitatório informado for Licitação, deve ser informada a Modalidade Licitação (clicar na lupa e selecionar). Se não houve Procedimento Licitatório, deve ser selecionado a opção Nenhum Procedimento. Clicar em Salvar.

O número da transferência é o que consta na coluna Documento e identifica a operação financeira realizada no extrato bancário. O nome dessa coluna pode ser diferente caso o banco utilizado pelo município não seja o Banrisul.

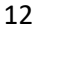

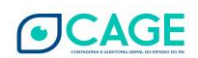

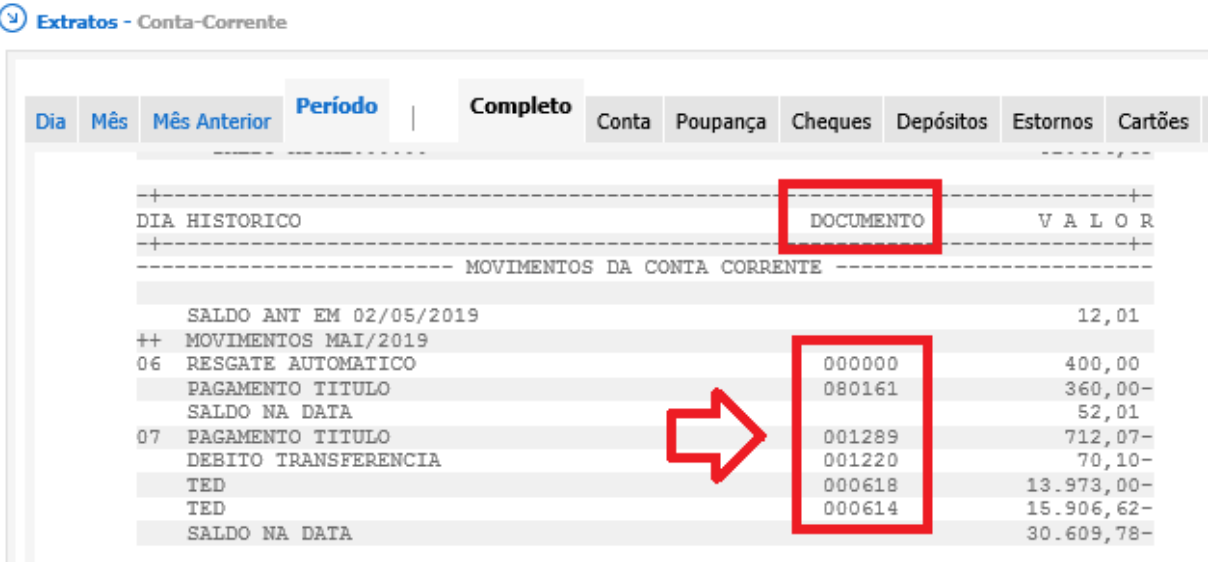

## Exemplo de Preenchimento:

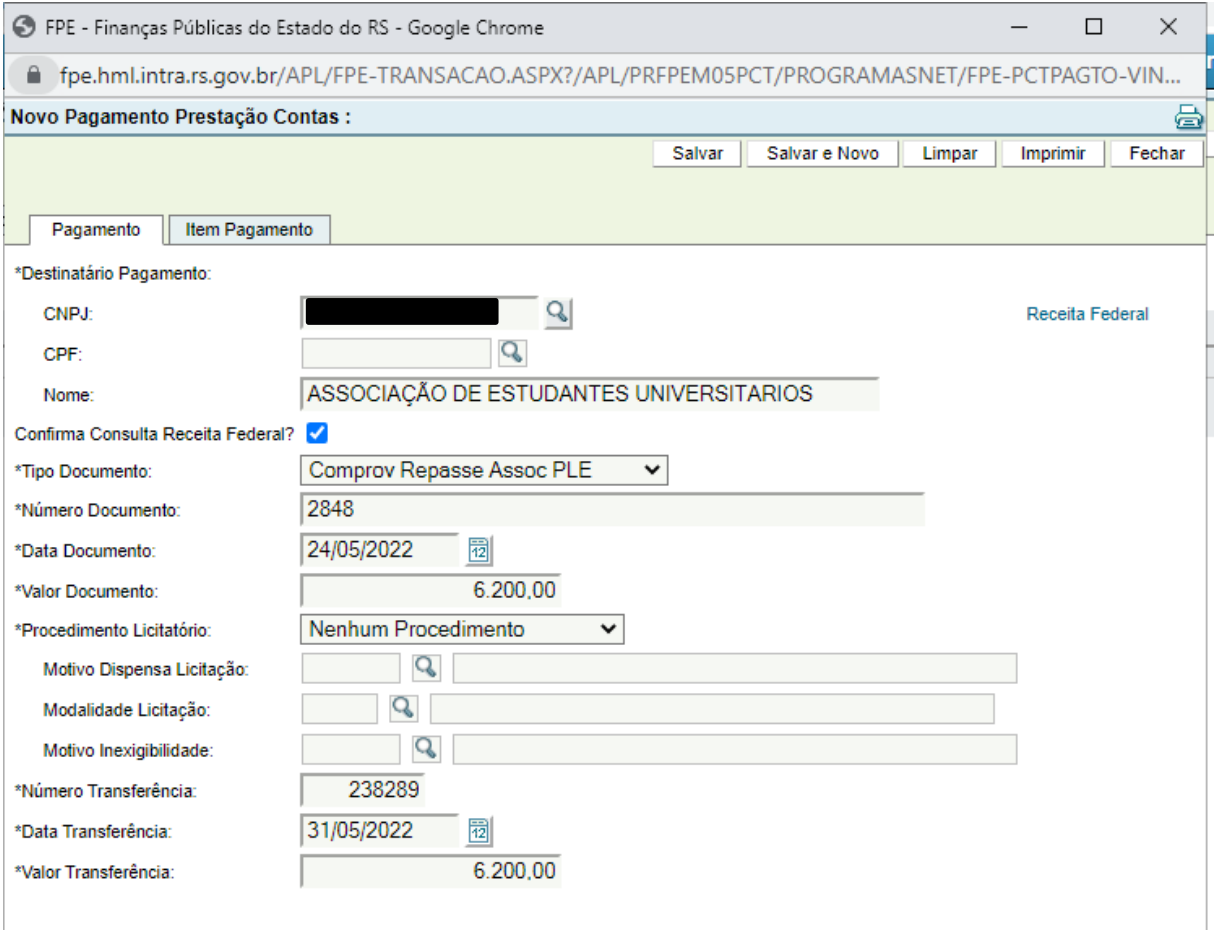

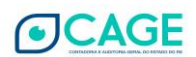

- Na aba Item Pagamento deve ser selecionado o Grupo Despesa PCT. Clicar na lupa  $\Box$  para efetuar a Pesquisa.

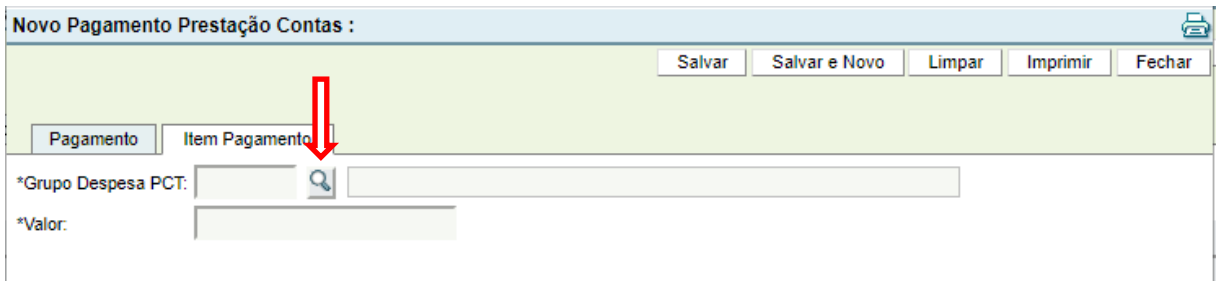

Abrirá uma nova janela. Clicar em Pesquisar.

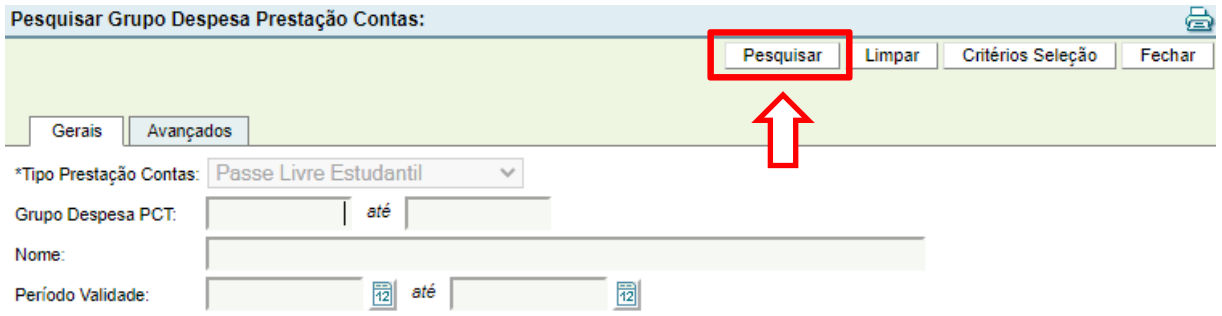

- O Sistema mostrará os Grupos de Despesa PCT existentes. Deve ser selecionado o Grupo no qual a despesa se refere. Os Grupos de Despesa para a Prestação de Contas do Passe Livre Estudantil são os listados abaixo:

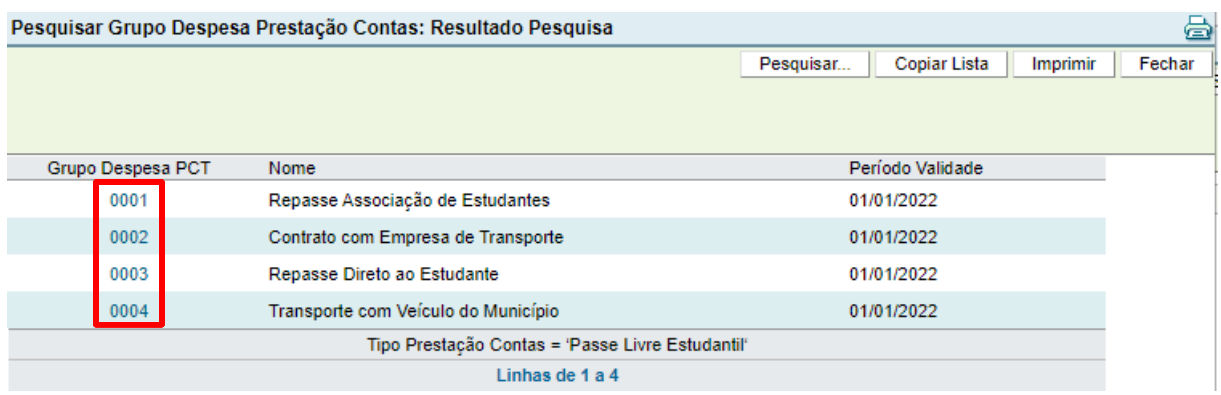

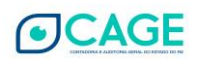

- Deve ser informado o valor do Item Pagamento. Clicar em Salvar.

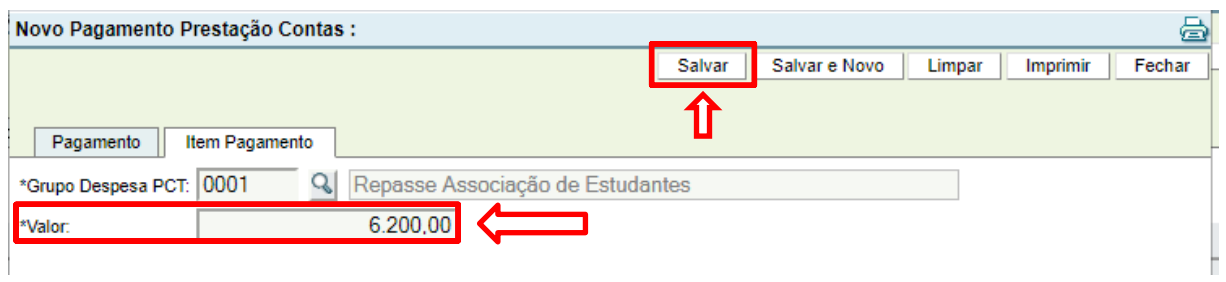

- Após efetuar a ação **Salvar**, o sistema criará uma **nova aba** chamada **Documentos.** Para acessá-la, deve-se clicar no número em azul chamado Item. No exemplo abaixo, ele é o 0001.

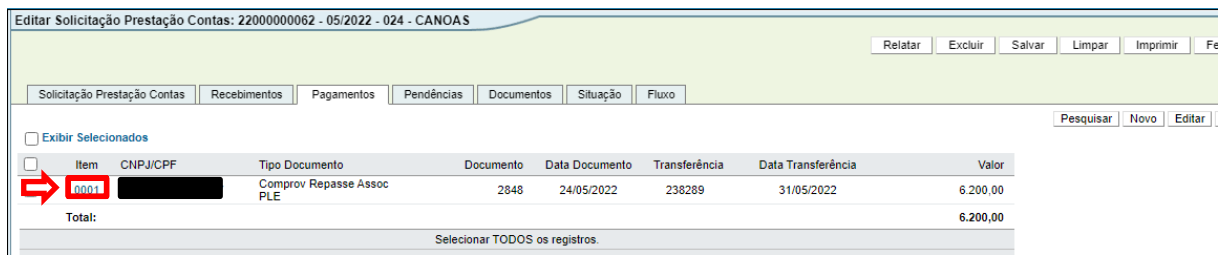

- Na aba Documentos devem ser inseridos os arquivos contendo a imagem do documento.

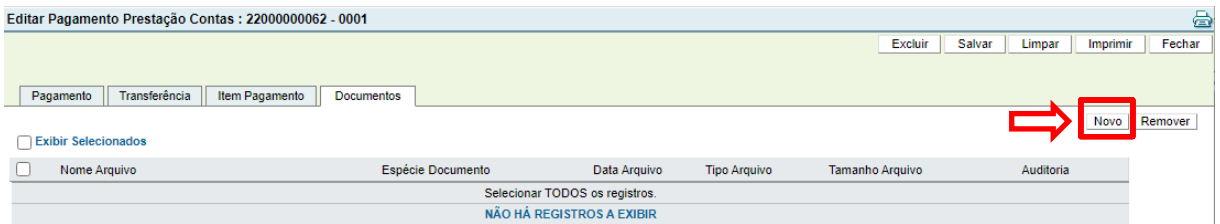

- Para incluir o arquivo, clicar em **Escolher Arquivo** (o procedimento é semelhante ao Anexar de um e-mail), localizar o arquivo em seu computador, selecionar a **espécie de Documento** e clicar em **Salvar.**

- Por questões de segurança do sistema, são aceitos, no momento, somente arquivos nos formatos **PDF e ODF.**

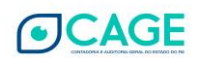

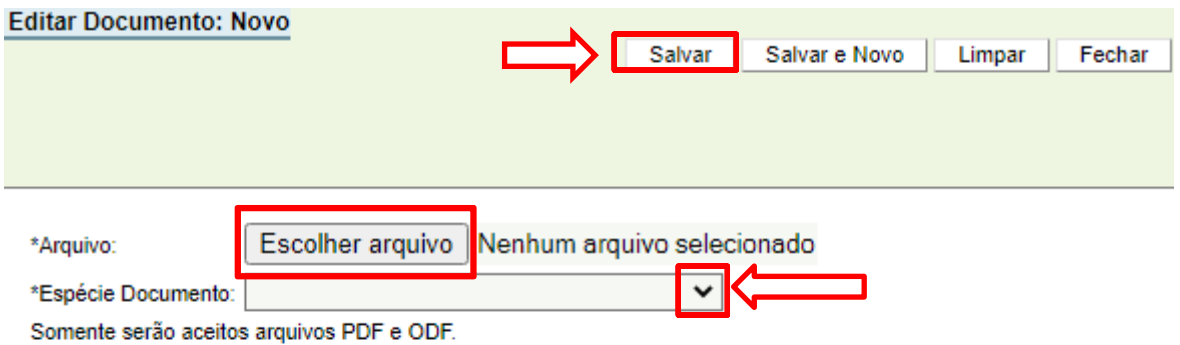

- O arquivo aparecerá na aba Documentos com o seu nome original (o mesmo que consta no arquivo em seu computador) do momento do *up-load* (quando clicou em Salvar).

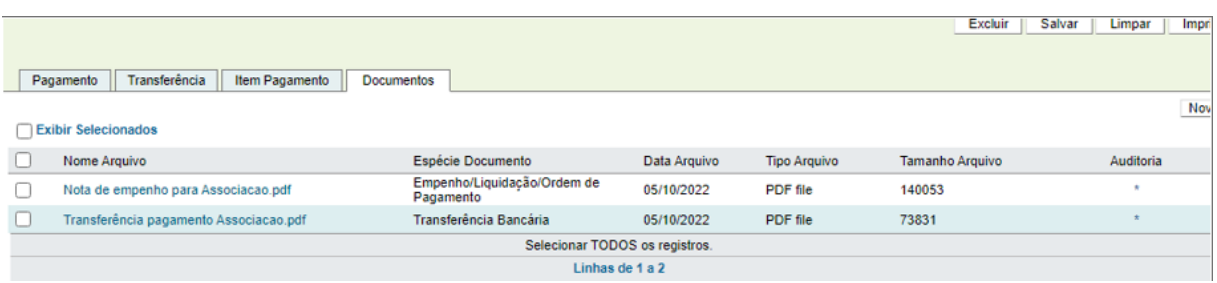

18. Aba Documentos: A aba Documentos é destinada a inserção de Relatórios pelo município e demais documentos previstos para a Prestação de Contas, **a exceção dos comprovantes das despesas realizadas que devem ser inseridos na aba Pagamentos**, como descrito no item antecedente, em anexo à informação de cada pagamento realizado.

Para inclusão dos Documentos, clicar em **Novo**, no canto direito da tela.

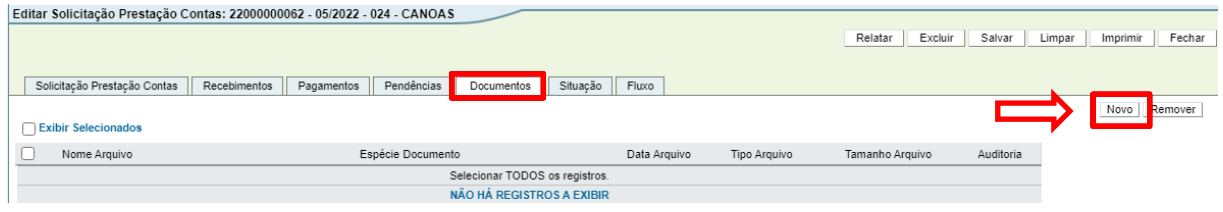

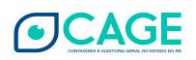

Para incluir o arquivo, clicar em **Escolher Arquivo** (o procedimento é semelhante ao Anexar de um e-mail), localizar o arquivo em seu computador, selecionar a **espécie de Documento** e clicar em **Salvar.**

Por questões de segurança do sistema, são aceitos, no momento, apenas arquivos nos formatos **PDF e ODF.**

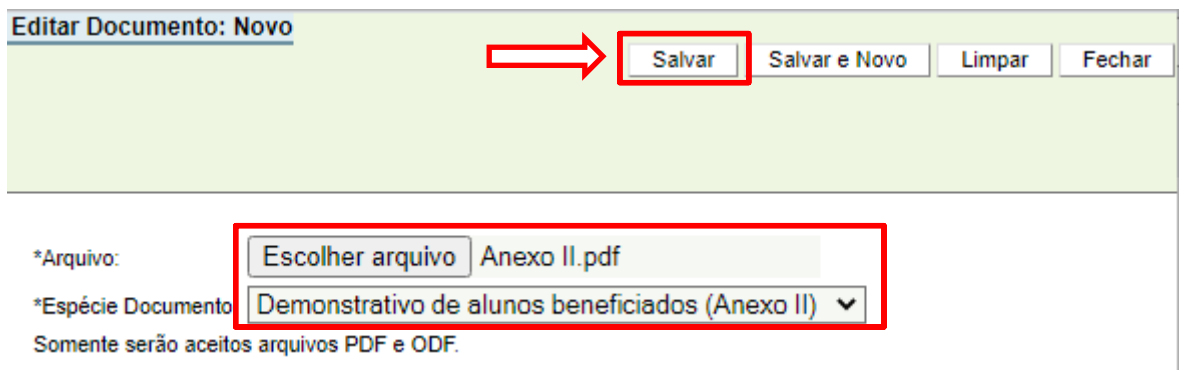

O arquivo aparecerá na aba Documentos com o seu nome original (igual ao nome que consta no arquivo em seu computador) do momento do *up-load* (quando clicou em Salvar).

![](_page_17_Picture_78.jpeg)

**OBS.** Cumpre informar que a relação de documentos exigidos para fins de Prestação de Contas do PLE se encontra em Manual próprio da METROPLAN<sup>2</sup>, disponível no endereço: [http://www.metroplan.rs.gov.br/lista/740/Passe\\_Livre\\_Estudantil\\_-](http://www.metroplan.rs.gov.br/lista/740/Passe_Livre_Estudantil_-_Presta%C3%A7%C3%A3o_de_Conta) [\\_Presta%C3%A7%C3%A3o\\_de\\_Conta.](http://www.metroplan.rs.gov.br/lista/740/Passe_Livre_Estudantil_-_Presta%C3%A7%C3%A3o_de_Conta)

1

<sup>2</sup> Manual de Elaboração da Prestação de Contas do Passe Livre Estudantil

19. Aba Pendências: A aba Pendências demonstra pendências que podem impedir (**Impeditivas**) o envio da Solicitação Prestação Contas ou que devem ser justificadas (**Justificáveis**) para permitir o envio da Solicitação de Prestação Contas.

Exemplo de **Pendência Justificável**: Prestação Contas deve possuir pelo menos um pagamento.

Exemplo de **Pendência Impeditiva**: Total de Pagamentos somado ao Saldo Devolvido deve ser igual ao Total de Recebimentos somado ao Rendimento Aplicação Financeira.

![](_page_18_Picture_72.jpeg)

20. **Justificar as pendências**: Quando a inclusão de pagamentos da prestação de contas atual estiver finalizada e **quando as pendências impeditivas forem sanadas**, será possível realizar a **ação de Justificar**. Antes de resolver todas as pendências impeditivas, o botão não estará visível.

![](_page_18_Picture_73.jpeg)

Ao clicar no botão o Sistema abre a janela de confirmação da ação. Clicar em OK.

![](_page_18_Picture_74.jpeg)

![](_page_18_Picture_8.jpeg)

Após confirmar a ação **Justificar** ocorrerá a seguinte mudança no fluxo.

![](_page_19_Picture_41.jpeg)

Somente nessa situação do fluxo será possível inserir as justificativas.

Para justificar, clique no link da coluna 'Item' na aba Pendências.

![](_page_19_Picture_42.jpeg)

Uma janela irá se abrir para que a justificativa seja inserida no campo **Motivo**. Clique em Salvar e repita esta operação até que todas as pendências estejam com a coluna '**Tem Justificativa?**' marcadas com '**Sim**'.

![](_page_19_Picture_7.jpeg)

![](_page_20_Picture_49.jpeg)

Uma consequência relevante da ação **Justificar** é que após seu início, não será mais possível incluir ou alterar as informações ou arquivos já inseridos, ou seja, novos documentos ou pagamentos não poderão ser inseridos. Então, o recomendado é que a ação Justificar seja realizada após a inclusão de todos os **pagamentos e documentos**. Caso seja necessário realizar qualquer dessas ações, será necessário realizar a ação **Retornar**.

21. Aba Situação: A aba Situação é de apenas consulta e demonstra a posição em que se encontra a Solicitação Prestação Contas e seu histórico com a informação de data, hora e usuário que realizou a alteração da Situação.

![](_page_20_Picture_50.jpeg)

![](_page_20_Picture_4.jpeg)

![](_page_20_Picture_5.jpeg)

22. Aba Fluxo: A aba Fluxo é de apenas consulta e demonstra as situações possíveis para a Solicitação Prestação Contas e essas são apresentadas na ordem do fluxo do processo. As situações existentes para uma Prestação de Contas são as seguintes:

![](_page_21_Picture_98.jpeg)

23. Para concluir e enviar uma solicitação de prestação de contas do Passe Livre Estudantil:

Quando a **inclusão de Pagamentos estiver finalizada e não houver pendências**, o **PREFEITO** deve efetuar a Ação **Assinar**. Essa ação significa que a Prestação de Contas está finalizada pelo município e deve ser recebida pela METROPLAN.

![](_page_21_Picture_99.jpeg)

Ao clicar no botão o Sistema abre a janela de confirmação da ação. Clicar em OK.

![](_page_21_Picture_100.jpeg)

Após, o Sistema retornará a mensagem de assinatura com sucesso.

![](_page_21_Picture_8.jpeg)

![](_page_21_Picture_10.jpeg)

![](_page_22_Figure_0.jpeg)

Quando estiver na situação Assinada, a **METROPLAN** deve avaliar a documentação (anexada na aba Documento) e se estiver completa ela efetua a ação **Receber**. Se não estiver completa, a **METROPLAN** devolve para o município clicando na ação **Cancelar** para que ele possa completar as informações ou relatórios faltantes.

Essa avaliação efetuada é apenas em relação a documentação estar ou não completa. A fase de análise (homologação, contestação ou glosa) pela Administração Pública é posterior e será objeto de manual específico.

Quando a METROPLAN efetua a ação **Receber** significa que está concluída a Inclusão da Solicitação de Prestação de Contas e ocorre o envio dessa informação para que o Sistema impeça a inscrição ou gere a **suspensão de registro no Cadastro Informativo (CADIN/RS).** 

O **CADIN/RS** foi instituído pela Lei estadual 10.697, de 12 de janeiro de 1996. É um instrumento que proporciona, ao Estado do Rio Grande do Sul, de forma centralizada, a obtenção das informações a respeito das pendências de pessoas físicas e jurídicas perante a Administração Pública Estadual, com vista à, principalmente, resguardar as finanças públicas estaduais e evitar repasses de recursos públicos e concessões de incentivos fiscais a pessoas físicas e jurídicas em situação irregular junto ao Estado.

As informações contidas no CADIN/RS permitem à Administração Pública Estadual uniformizar os procedimentos relativos à concessão de crédito, garantias, incentivos fiscais e financeiros, bem como à celebração de convênios, acordos, ajustes ou contratos, de modo a favorecer a gestão seletiva dos recursos existentes.

![](_page_22_Picture_7.jpeg)

## <span id="page-23-0"></span>**2. FLUXOGRAMA DA PRESTAÇÃO DO PASSE LIVRE ESTUDANTIL**

![](_page_23_Figure_1.jpeg)

- 1. Perfis de acesso do Município que irão atuar na PCT do Passe Livre Estudantil:
	- PCT TRANSPORTE ESCOLAR (PEATE) E PASSE LIVRE ESTUDANTIL (PLE) - **OPERADOR MUNICÍPIO** (CLASSE EXCLUSIVA PARA OS OPERADORES DOS MUNICÍPIOS REALIZAREM A PRESTAÇÃO DE CONTAS DO TRANSPORTE ESCOLAR E PASSE LIVRE ESTUDANTIL);
	- PCT TRANSPORTE ESCOLAR (PEATE) E PASSE LIVRE ESTUDANTIL (PLE) – **PREFEITO** (CLASSE EXCLUSIVA PARA OS PREFEITOS REALIZAREM A ASSINATURA DA PRESTAÇÃO DE CONTAS DO TRANSPORTE ESCOLAR E PASSE LIVRE ESTUDANTIL);
- 2. O Operador do Município inclui os dados e os relatórios no sistema Finanças Públicas do Estado – FPE.
- 3. O Prefeito acessa o sistema e assina a prestação de contas.
- 4. A METROPLAN deve conferir a documentação anexada no sistema e informar se está completa ou não.

![](_page_23_Picture_8.jpeg)

![](_page_23_Picture_9.jpeg)

- 5. Se a METROPLAN Receber (informar no sistema que a documentação está completa), é gerada a transação de PCT<sup>3</sup> e a Solicitação de Prestação de Contas segue para a fase de Análise.
- 6. Se a METROPLAN informar no sistema que a documentação está incompleta, a Solicitação de Prestação de Contas volta para o Município complementar. Quando o Município reenviar, a METROPLAN avalia novamente se a documentação está completa.
- 7. A METROPLAN avalia, nessa fase, principalmente, a aba **Documentos**. Nela deverão constar os Relatórios e demais documentos previstos para compor a Prestação de Contas.

**.** 

![](_page_24_Picture_5.jpeg)

<sup>3</sup> **Transação de PCT**: significa que a PCT foi recebida, a inscrição no CADIN fica suspensa e agora cabe a Administração Pública efetuar a Análise da Prestação de Contas.

## <span id="page-25-0"></span>**3. DÚVIDAS FREQUENTES**

**1) Sou o responsável pela inclusão de dados e documentos na Prestação de Contas do Passe Livre Estudantil do meu Município e não tenho login e senha para acesso. Como conseguir esse acesso?**

*O Município deve encaminhar os dados e documentação para o cadastro ao contato:* 

*E-mail: pleprestacaodecontas@metroplan.rs.gov.br Fone: (051)3901-7542 / (051) 3901-7525*

*De posse dos dados, a Metroplan solicita o cadastramento à DTI/CAGE.*

*Quando o cadastro do usuário é realizado, o sistema envia um e-mail automaticamente com a senha para o primeiro acesso.* 

*O e-mail enviado tem as seguintes características:*

![](_page_25_Picture_105.jpeg)

*Remetente: sistema-soe@procergs.rs.gov.br*

*Assunto: Senha SOEWEB – Produção – Foi incluído um usuário para você no SOE-WEB. Organização: PCPRS. Matrícula: número do CPF.*

![](_page_25_Picture_106.jpeg)

*Organização: PCPRS Matrícula: Será o CPF do usuário Nome: Nome do usuário Senha gerada: é uma senha provisória. Quando acessar a primeira vez, será necessário cadastrar nova senha.* 

*Ao realizar o acesso no sistema, aparecerá a tela a seguir, na qual o usuário efetua o login.* 

![](_page_25_Picture_14.jpeg)

![](_page_26_Picture_37.jpeg)

*No campo Organização será sempre a sigla PCPRS. A matrícula será o CPF do usuário e a senha será aquela enviada por e-mail.* 

*Por tratar-se de senha provisória, o Sistema informará "O prazo da senha expirou!", conforme tela abaixo:* 

![](_page_26_Figure_3.jpeg)

*Clicar em OK. O Sistema abrirá a tela de cadastro da nova senha*.

![](_page_26_Picture_6.jpeg)

![](_page_27_Picture_26.jpeg)

*No campo senha atual: informar a senha enviada por e-mail.* 

*Nos campos Nova senha e Confirme Nova Senha informar a senha que o usuário utilizará para acessar a Prestação de Contas. A nova senha deve conter letras e números e não deve conter caracteres especiais.*

![](_page_27_Picture_27.jpeg)

#### Informe a senha atual e a nova senha para alteração

![](_page_27_Picture_5.jpeg)

*Clicar em OK.* 

![](_page_28_Picture_47.jpeg)

 *O Sistema retornará a mensagem de "Senha alterada com sucesso".* 

*De posse da nova senha, ao realizar o primeiro login, é importante pontuar que o usuário deve permitir o retorno do pop-up na página do FPE:*

![](_page_28_Picture_48.jpeg)

*Caso contrário, o sistema irá ficar travado no menu identificação, no canto esquerdo:*

![](_page_28_Picture_6.jpeg)

*Após essa ação, o usuário deve fechar o seu navegador e efetuar novo login no sistema.*

*O Portal irá retornar o TERMO DE RESPONSABILIDADE PELO USO ADEQUADO DO SISTEMA DE FINANÇAS PÚBLICAS DO ESTADO – FPE:*

![](_page_28_Picture_9.jpeg)

![](_page_28_Picture_11.jpeg)

*Após aceitar os termos de responsabilidade:*

Aceito os termos de responsabilidade de uso do FPE

*e anexar um documento comprovante de CPF:*

![](_page_29_Picture_3.jpeg)

*O Sistema irá retornar a mensagem abaixo:*

![](_page_29_Picture_5.jpeg)

*Clicando em "ok", o sistema estará pronto para uso pelo usuário.*

**2) Sou o responsável pela Prestação de Contas do Passe Livre Estudantil e não sei a senha de acesso ao sistema, ou bloqueei o acesso por excesso de tentativas. Como conseguir uma nova senha?**

*Consta no portal a funcionalidade esqueci minha senha, que pode ser utilizada no caso do usuário ter esquecido sua senha e/ou tenha seu acesso bloqueado.*

![](_page_29_Picture_10.jpeg)

![](_page_30_Picture_40.jpeg)

![](_page_30_Picture_41.jpeg)

*Selecionando o campo esqueci minha senha, o usuário deve preencher o campo Organização (PCPRS) e a Matrícula (CPF) do usuário, e depois clicar em OK.*

SOE - Recuperação de senha

Informe sua identificação para envio de nova senha para seu e-mail de segurança

![](_page_30_Picture_42.jpeg)

*Em seguida, o sistema irá enviar uma mensagem ao e-mail de cadastro do usuário, para confirmar a solicitação de recuperação de senha.* 

*Basta seguir os passos indicados no e-mail, para recuperar a senha e desbloquear o usuário.*

![](_page_30_Picture_9.jpeg)

**3) O usuário que inclui a Prestação de Contas do Passe Livre Estudantil ou o prefeito mudou. Como providenciar a atualização?**

*O Município deve entrar em contato com a Metroplan através do contato: e-mail: [pleprestacaodecontas@metroplan.rs.gov.br](mailto:pleprestacaodecontas@metroplan.rs.gov.br) Fone: (051) 3901-7542 / (051) 3901-7525*

**4) O Prefeito do Município já possui cadastro com login de acesso ao Portal FPE, na Organização PCPRS, para fins de Monitoramento de Convênios. Esse cadastro pode ser utilizado para realizar as ações no sistema na Prestação de Contas do Passe Livre Estudantil?**

*Sim. Quando um Convênio for assinado no Sistema de Finanças Públicas do Estado do Rio Grande do Sul (FPE) pela Administração Pública, o Prefeito do Município Convenente, ou demais responsáveis pelas Entidades Convenentes, receberão um e-mail enviado automaticamente, informando o seu login e senha de acesso provisório ao sistema de Monitoramento de Convênios, no Portal FPE.*

*Esse login de acesso também pode ser utilizado na Prestação de Contas do Passe Livre Estudantil*

![](_page_31_Picture_6.jpeg)

## <span id="page-32-0"></span>**4. HISTÓRICO DE ATUALIZAÇÕES**

![](_page_32_Picture_47.jpeg)

![](_page_32_Picture_3.jpeg)